im Deutschen Turner-Bund

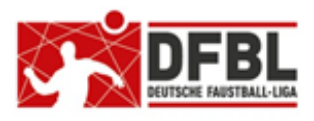

**Ausgabe 1 – 26.05.2019**

## **DFBL Faustball Ergebnisdienst News (12-Staffelleiter) Hauptthema "neue Funktionen Spielplanerstellung"**

### **Übersicht bisherige Newsletter**

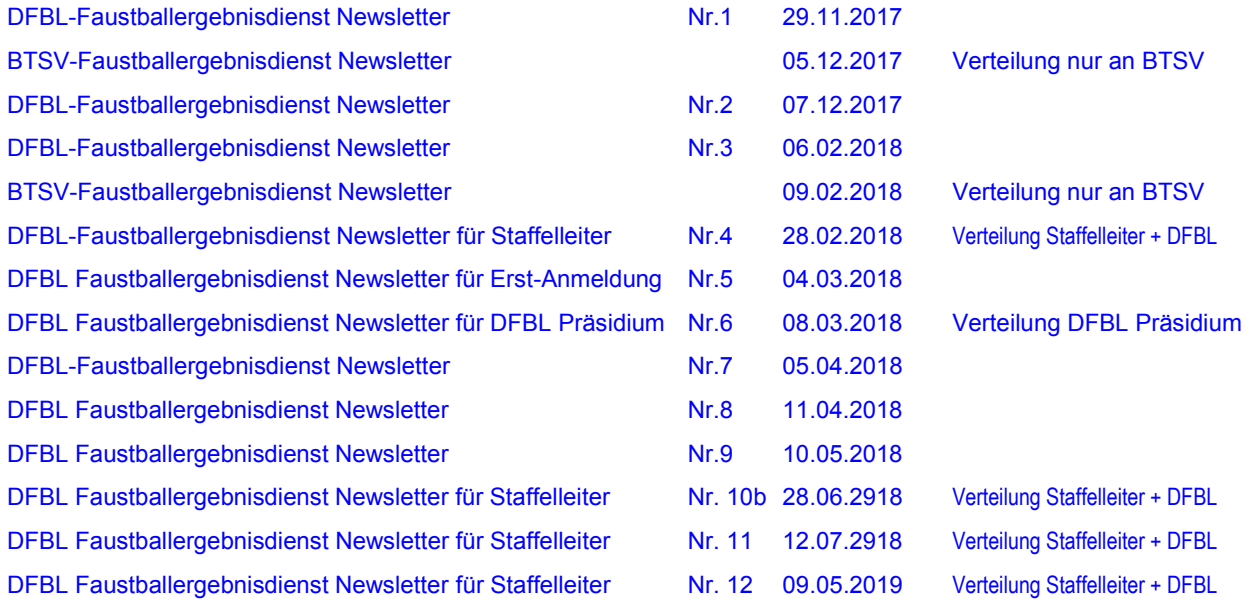

# **1 Neuigkeiten in der Spielplangestaltung**

Dirk Haase hat in der Spielplangestaltung einige neue Funktionen eingebaut, die mehr Übersicht bieten und mehr Funktionalität ergeben.

Und zwar sind diese neuen Funktionen unter dem Menüpunkt **SPIELPLAN** angeboten. Diesen Menüpunkt können nur Wettkampfleiter und Staffelleiter bedienen.

An jeder Spielpaarung unter dem Menüpunkt Spielplan ist rechts außen jetzt ein blauer Stift, der einfach angeklickt werden muss. Dann erscheint das nebenstehende, neue Fenster.

In diesem Fenster sind gleich eine ganze Reihe neuer Funktionen eingebaut.

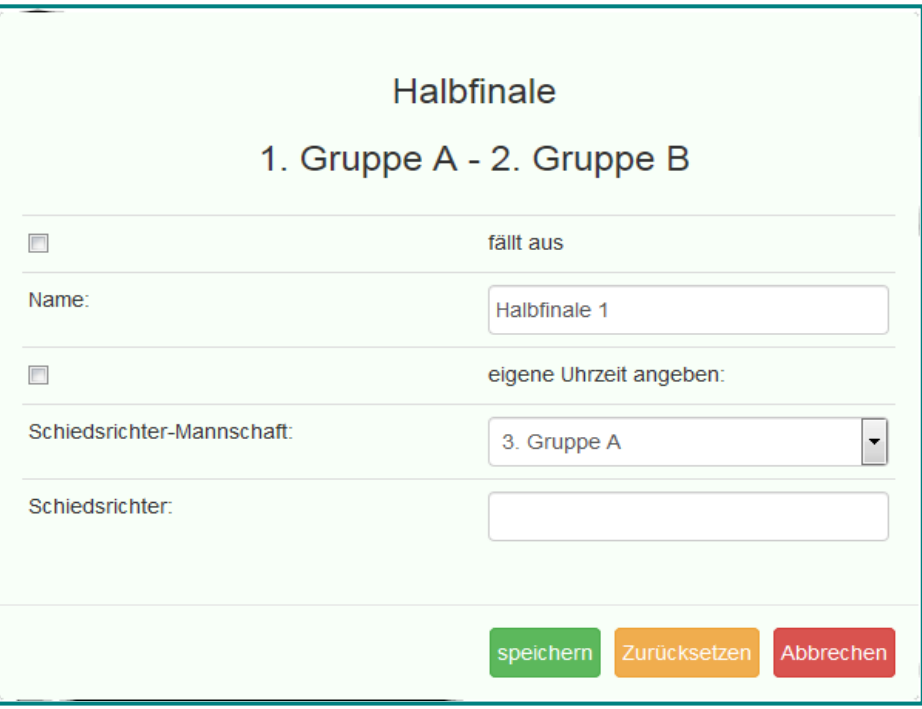

## **1.1 Spielausfall und trotzdem die Liga abschließen**

Bisher war es so, dass eine Liga nur dann vom Staffelleiter abgeschlossen werden konnte, wenn alle Spiele gespielt waren.

Es gibt aber Fälle, dass ein Spiel aus irgendeinem Grund nicht gespielt wird. Zum Beispiel muss am letzten Spieltag das letzte Spiel wegen Gewitter abgebrochen werden, in der Tabelle hat das Spiel keinerlei Auswirkungen und die nächsthöhere Meisterschaft findet bereits eine Woche später statt.

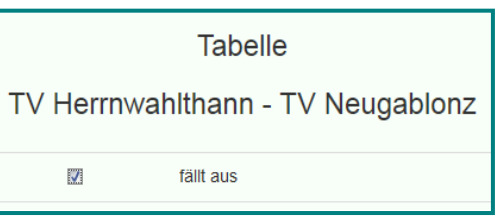

Jetzt gibt es die neue Funktion, dass das im Spielplan ausgewählte Spiel als **FÄLLT AUS** markiert wird. So kann jetzt auch eine Liga oder Meisterschaft mit ausgefallenen Spielen abgeschlossen werden.

### **1.2 Spielbezeichnungen bei Meisterschaften in Turnierform**

Meisterschaften in Turnierform sind in den meisten Fällen so aufgebaut, dass es nach einer Vorrunde in Tabellenform anschließend k.o.-Runden und Platzierungsspiele gibt. Unter dem Menüpunkt Spielplan sind unter der Spaltenüberschrift "Spielrunde" die entsprechenden Spieltypen aufgezeigt, wie zum Beispiel Viertelfinale, Halbfinale oder die Platzierungsspiele. Aber unter **Tabellen und Ergebnisse** erschien bisher nur die Spielnummer, Durchgang, Feld, Spielpassung und Schiedsrichter bzw. das Ergebnis. Bei großen Turnieren konnte man deshalb den Turnierverlauf nicht erkennen.

Es gibt jetzt dazu eine neue Funktionalität, mit der der gesamte Turnierverlauf unter **Tabellen und Ergebnisse** besser verfolgt werden kann. Das sieht dann unter **Tabellen und Ergebnisse** so aus:

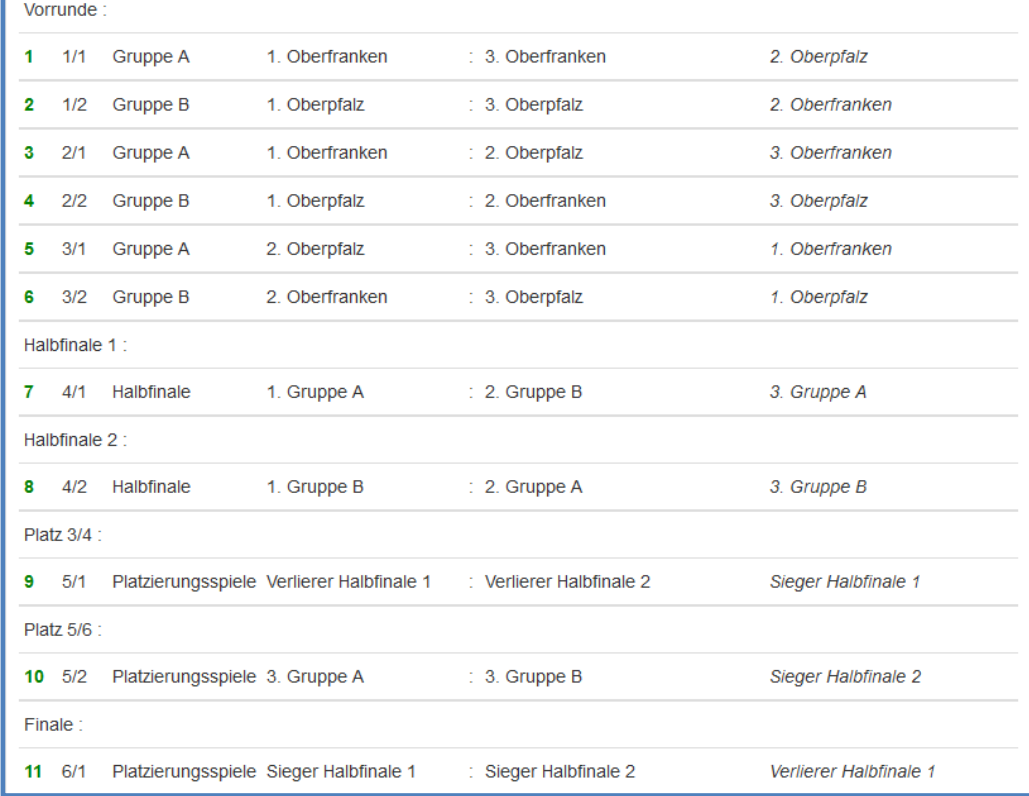

Die neue Funktion wird in dem unter Pkt. 1 aufgezeigten Fenster unter **NAME** eingetragen, mit diesem Begriff ist der Spieltyp gemeint. Die Eingabe ist willkürlich, es kann jeder beliebige Begriff verwendet werden.

Name:

Halbfinale 1

#### Wichtiger Hinweis

Manche Staffelleiter sind bisher beim Aufbau eines Spielplans in Turnierform am Ende in der **STRUKTUR** folgendermaßen vorgegangen:

Sie haben die Platzierungsspiele erst einmal als "parallele Struktur" angelegt. Unter diesem parallelen Block sind alle Platzierungsspiele einzeln als k.o.-Spiele in je einem Strukturblock eingetragen worden. Damit konnten zumindest im Spielplan und in der Abschlusstabelle alle einzelnen Platzierungsspiele am Namen (z.B. Platz 5/6) erkannt werden.

Der Block mit der Definition "parallele Spiele" kann (und soll) jetzt ersatzlos wegfallen. Alle anfallenden Platzierungsspiele werden jetzt einfach im Strukturblock als **k.o.-Spiele** definiert. Die Bezeichnung dieser Spiele (z.B. Platz 5/6) wird jetzt wie oben beschrieben in dem neuen Fenster angelegt.

p.s.

Dirk Haase wird es jedem Staffelleiter danken, der Turniere nach diesem Muster aufbaut. Damit wird die komplexe und aufgeblähte Struktur gegenüber den bisherigen Spielplänen spürbar reduziert.

#### Noch ein Hinweis

Bisher musste der Staffelleiter in den k.o.-Runden immer die Spielpaarungen nach folgendem Prinzip festlegen, z.B. "Sieger Spiel 14 gegen Sieger Spiel 15".

Wenn Spielpaarungen jetzt einen Namen erhalten, wie z.B. "Halbfinale 1" und "Halbfinale 2", dann wählt der Staffelleiter in der nächsten Runde künftig folgendermaßen aus,

z.B. "Sieger Halbfinale1 gegen Sieger Habfinale 2".

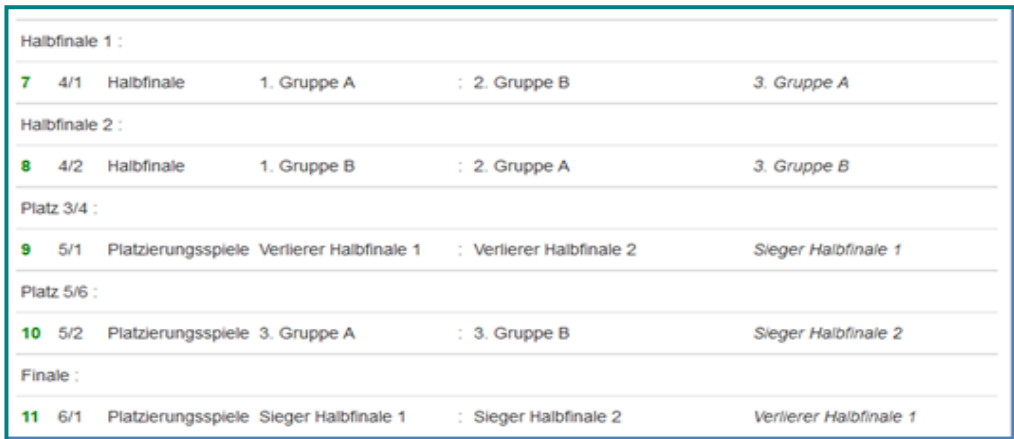

## **1.3 Für jedes Spiel eine eigene Uhrzeit**

Die Deutschen Meisterschaften Männer und Frauen machen es vor, dass jedes Spiel seine eigene Uhrzeit hat. Das konnte bisher nicht abgebildet werden.

Mit dem neuen Fenster kann jetzt auch die Uhrzeit für jedes Spiel erfasst werden.

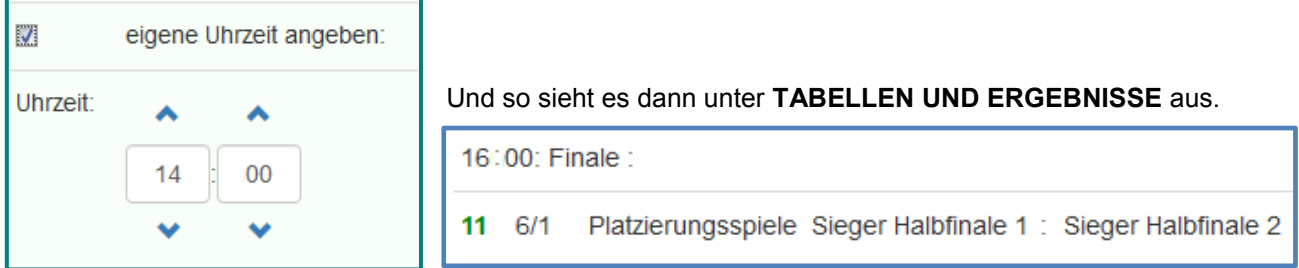

### **1.4 Änderung des Schiedsrichters im bereits fertiggestellten Spielplan**

Das Verschieben von Spielen im Spielplan mit der Maus war für den Staffelleiter in der Vergangenheit bereits möglich (ausgenommen Internet Explorer, dieser Browser bietet die Funktionalität nicht an). Mit dem Verschieben einher geht in den meisten Fällen aber auch, dass sich der Schiedsrichter für die verschobenen Spiele ändert. Und genau das war früher nicht möglich.

Auch diese Funktion ist jetzt über das eingangs gezeigte Fenster möglich. Und zudem kann der Schiedsrichter jetzt persönlich eingetragen werden, sofern er in faustball.de als Schiedsrichter mit seinem Namen erfasst worden ist.

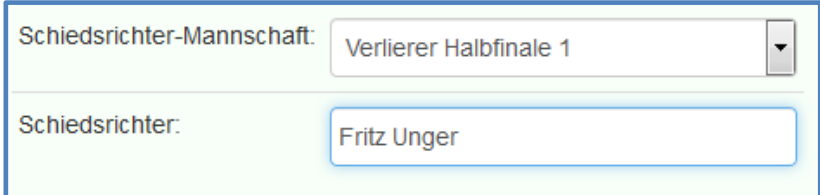

# **2 Spielplan drucken**

Im Menüpunkt SPIELPLAN ist neuerdings rechts über den Spieltagen ein blaues Druck-Symbol eingerichtet worden.

Beim Anklicken des Symbols werden jetzt der Spieltag mit seinen Ergebnissen und die Tabelle angezeigt.

Dabei wird eine PDF-Datei erzeugt, die gedruckt oder gespeichert werden kann.

Das zweite Bild zeigt das Ergebnis.

Außerdem wird in der PDF-Datei ein Barcode angezeigt, mit dessen Inhalt ich von der ausgewählten Liga Tabellen und Ergebnisse auf das Handy übertragen kann. Dazu ist auf dem Handy eine kostenfreie Barcode-App erforderlich.

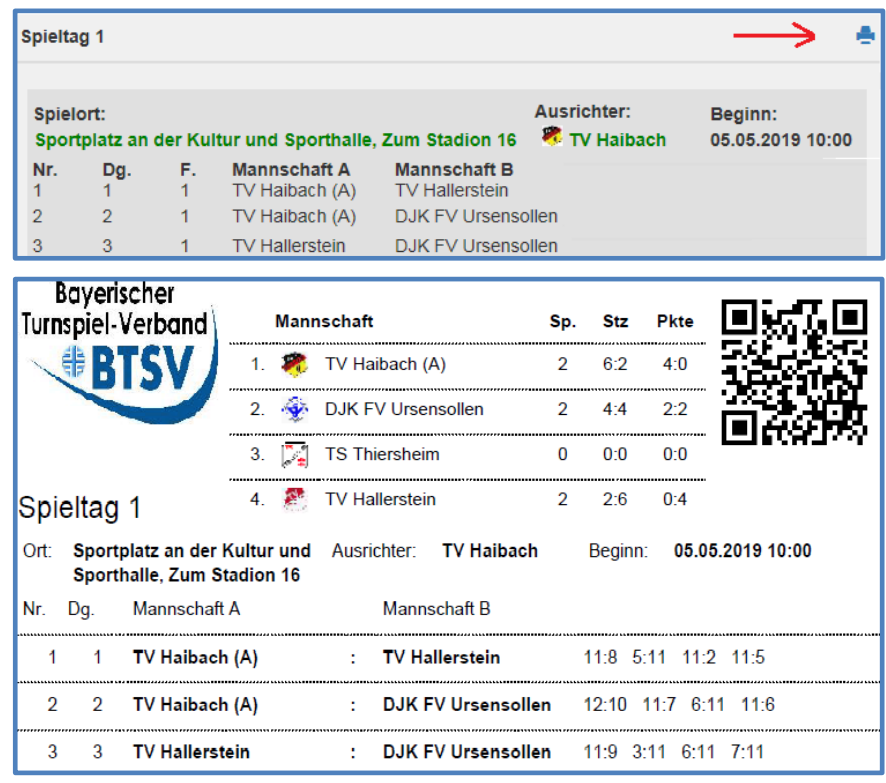

## **3 Liga oder Meisterschaft kopieren**

Die Kopierfunktion einer Liga oder Meisterschaft ist nicht grundlegend neu. Durch Programmerweiterungen und Änderungen können aus Kompatibilitätsgründen aber Spielpläne aus der ersten Zeit von faustball.de nicht kopiert werden.

Für die Kopierfunktion eignen sich Spielpläne, die nach dem **13.10.2018** angelegt und erstellt worden sind.

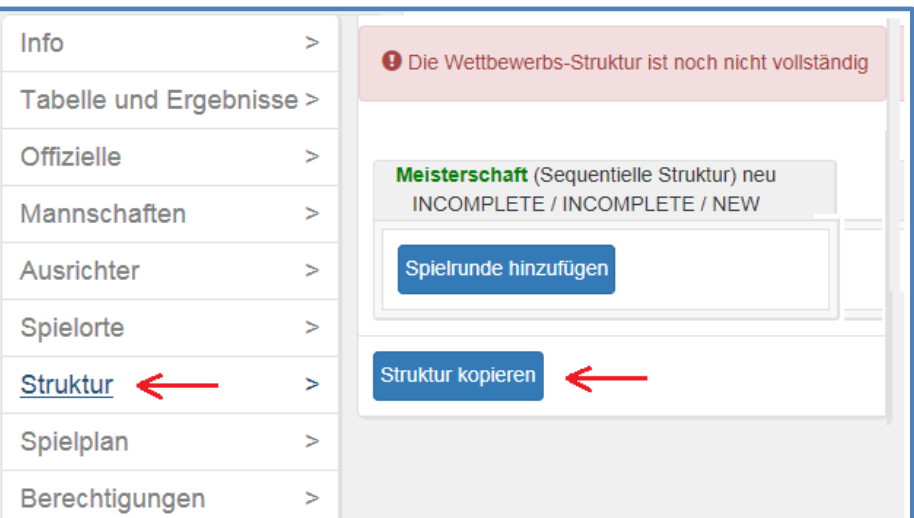

Nachfolgend ist die Kopierfunktion noch einmal kurz beschrieben.

- $\rightarrow$  Liga anlegen
- → Menüpunkt **STRUKTUR** aufrufen
- → Funktion **STRUKTURBLOCK KOPIEREN** anklicken
- $\rightarrow$  im neuen Fenster die Wettbewerbs-ID des zu kopierenden Wettbewerbs eingeben (=Nummer im Link)
- $\rightarrow$  auf **SUCHEN** klicken  $\rightarrow$  dann wird der zu kopierende Wettbewerb angezeigt.
- → optional: **PLATZHALTER NAMEN KOPIEREN** oder auslassen (= z.B. Begriffe wie 1. Nord, 2. Süd, u.s.w.)
- → optional: Datum erster Spieltag oder auslassen
- $\rightarrow$  KOPIEREN

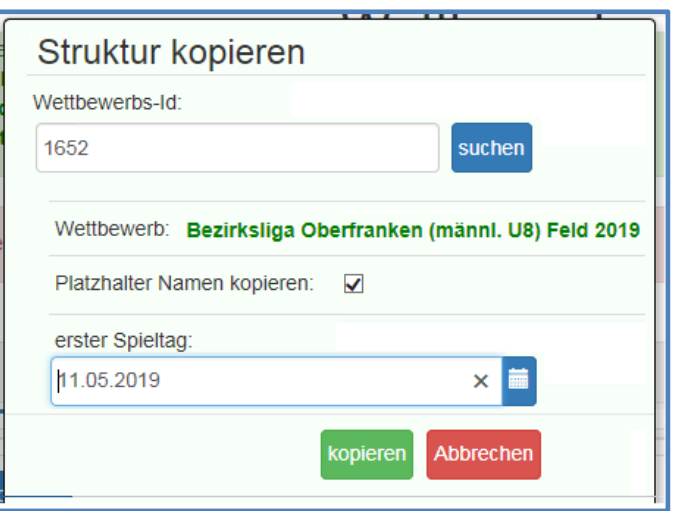

## **4 Liga-Teilung (Modus der 1. Bundesliga Männer)**

Die 1. Bundesliga Männer spielt seit 2018 in einem neuen Modus. Dabei wird eine einfache Hinrunde gespielt. Danach wird die Liga aufgeteilt in eine Meisterschaftsrunde und eine Abstiegsrunde. Die Ergebnisse aus der Hinrunde werden in die beiden Gruppen übernommen. Innerhalb der Gruppen wird dann jeweils noch einmal eine einfache Rückrunde gespielt.

Dieser Spielmodus bietet sich durchaus auch auf Landesebene und besonders im Jugendbereich an, wenn die Anzahl der Spieltage beschränkt ist, oder auch dann, wenn das Leistungsgefälle innerhalb der Liga sehr groß ist. Mit diesem Modus fallen in der Rückrunde die Spiele der starken gegen die schwachen Mannschaften weg. Es spielen innerhalb der Gruppen in der Rückrunde eher die gleichstarken Mannschaften gegeneinander.

Dieser Spielmodus ist jetzt auch möglich bei einer ungeraden Anzahl an Mannschaften.

Dieser Spielmodus wird im Strukturblock defi-

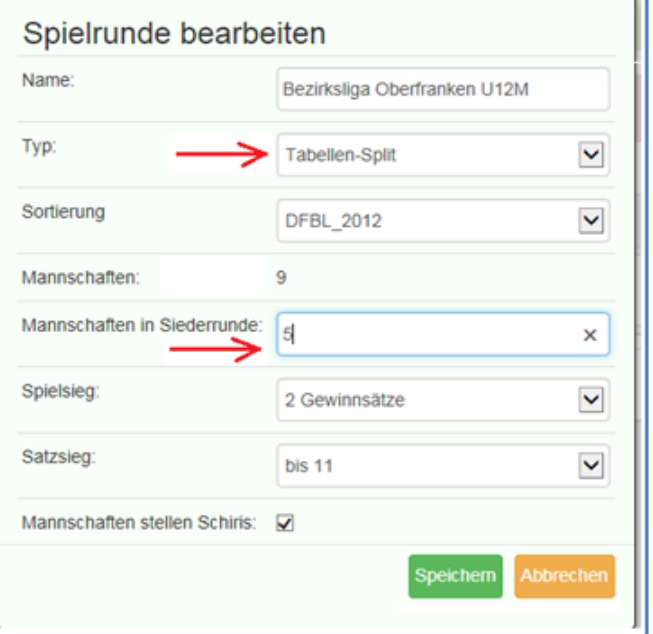

niert. Dabei muss im Strukturblock der Typ **TABELLEN-SPLIT** ausgewählt werden. Außerdem ist die Gruppeneinteilung für die Rückrunde flexibel. Der Staffelleiter stellt ein, wie viele Mannschaften in der Siegerrunde (Meisterschaftsrunde) spielen werden. Der Rest der Mannschaften geht in die Abstiegsrunde.

# **5 Tipps, häufig gestellte Fragen**

### **5.1 Ausrichter, Spielorte**

Es kann durchaus sein, dass eine Meisterschaft einen Ausrichter hat, der an der Meisterschaft nicht teilnimmt.

Es können neben den teilnehmenden Mannschaften auch ein oder mehrere zusätzliche Ausrichter festgelegt werden.

Das geht über die Funktionen **AUSRICHTER** und **ZUSÄTZLICHE AUSRICHTER**.

Auch wenn in der Hallenrunde mehrere Vereine die gleiche Halle für Heimspieltage nutzen, kann diese Funktion des zusätzlichen Vereins genutzt werden.

In diesem Fall reicht es aus, wenn ein Verein

federführend die Halle verwaltet. Für die anderen Vereine kann die Halle dann als Zusätzlicher Verein ausgewählt werden.

### **5.2 Problematik Internet Explorer**

Beim Spielplanaufbau können bereits bestehende Spiele innerhalb eines Spieltags nach oben oder unten verschoben werden. Diese Funktion geht nicht mit dem Internet Explorer. Die meisten anderen Explorer können für diese Funktion verwendet werden.

## **5.3 DTB-ID**

Im Vorgriff an die Startrechteprüfung in faustball.de ab Feldrunde 2020 kann bereits jetzt die DTB-ID bei einer Person (Spieler) eingetragen werden.

Die einzelnen Schritte sind:

- → Funktion ICH in der grünen Kopfleiste
- $\rightarrow$  den eigenen Namen anklicken
- $\rightarrow$  blauen Pinsel anklicken
- $\rightarrow$  BEARBEITEN anklicken
- $\rightarrow$  DTB-ID eintragen

#### $\rightarrow$  SPEICHERN

Aktuell wird die DTB-ID nur gespeichert. Es gibt aber noch keine Anwendung dafür. Die Nummer kann momentan auch noch geändert werden. Wenn die Startrechteprüfung in faustball.de gestartet wird, dann kann die DTB-ID nicht mehr geändert werden.

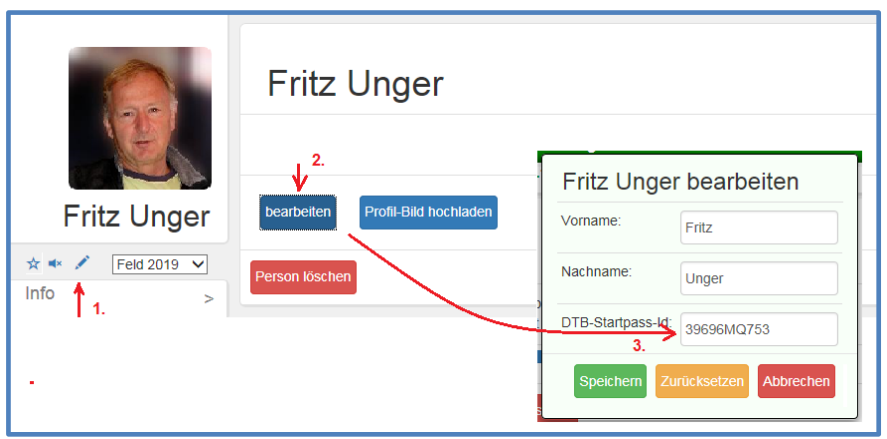

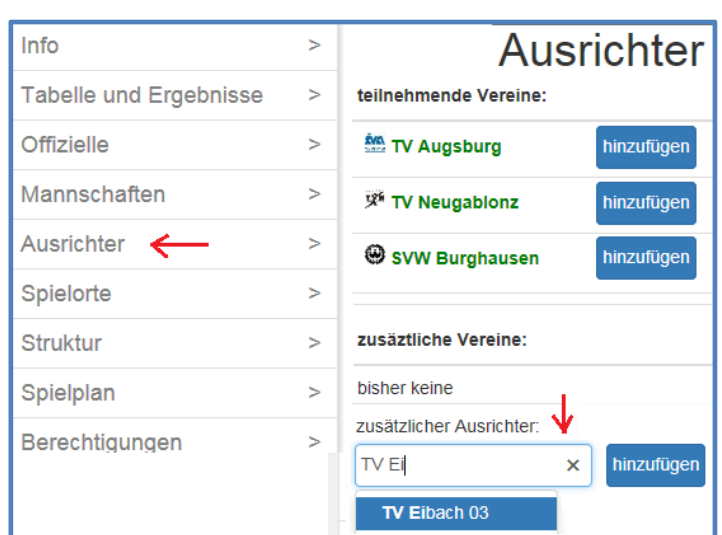

### **5.4 Namenskonventionen**

Das ist vielleicht mein Steckenpferd. Aber faustball.de mit faustball.de geben wir auch unsere Visitenkarte an die Öffentlichkeit ab. Deshalb macht sich das Erscheinungsbild am besten, wenn wir – soweit es geht – Namenskonventionen einhalten.

Hier sind ein paar Hinweise:

#### **Ligabezeichnungen / Meisterschaftsbezeichnungen**

Bei der Anlagevon Ligen und Meisterschaften reicht immer die Grundbezeichnung aus. Das Programm ergänzt den geografischen Teil (z.B. Nord, Süd, u.s.w.), Geschlecht und Altersklassen selbständig.

Das nebenstehende Bild zeigt ein paar Beispiele an.

zu 1.

Es wurde die Meisterschaft wie folgt angelegt: Deutsche Meisterschaft Männer

Daraus macht das Programm: Deutsche Meisterschaft Männer Männer

Richtig soll angelegt werden: Deutsche Meisterschaft

Daraus macht das Programm: Deutsche Meisterschaft Männer oder Deutsche Meisterschaft Frauen

#### Bundesligen - Verbände -Deutsche Meisterschaft Männer Männer 1. Deutsche Meisterschaft Frauen Frauen 1. Bundesliga Nord Männer 1. Bundesliga Männer Süd Männer 1. Bundesliga Nord Frauen 1. Bundesliga Süd Frauen Süd Frauen  $\overline{2}$ 2. Bundesliga Nord Männer 2. Bundesliga Ost Männer 2. Bundesliga West Männer West Männer  $\overline{2}$ 2. Bundesliga Süd Männer 2. Bundesliga Nord Frauen 2. Bundesliga Ost Frauen 2. Bundesliga West Frauen West Frauen  $\overline{2}$ 2. Bundesliga Süd Frauen

#### zu 2.

Es wurde u.a. die Bundesliga wie folgt angelegt: 1. Bundesliga Süd Frauen Daraus macht das Programm: 1. Bundesliga Süd Frauen Süd Frauen

Richtig soll angelegt werden: 1. Bundesliga Daraus macht das Programm: 1. Bundesliga Süd

- 
- 
- 
- 

Gleichermaßen gilt das für die Ligen und Meisterschaften auf Landesebene. Es reichen auch hier die Grundbezeichnungen der Ligen. Die Ligen oder Meisterschaften werden in der Struktur unter dem richtigen Bereich angelegt und bei Senioren und Jugendklassen die Altersklasse automatisch dazugeschrieben,

zum Beispiel:

Benennung:Landesliga Anlage z.B. als Männer und Bereich Süd

Frauen und Bereich Süd Bezirksliga Jugend und Bereich Oberpfalz als Bezirksliga (männl. U18)

Fritz Unger DFBL Vize-Präsident Sport 09568-4057 fritz.unger@t-online.de